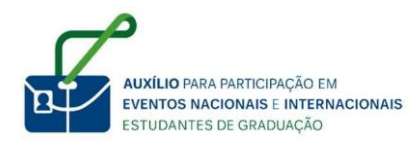

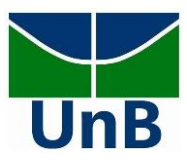

### **EDITAL DEG Nº 20/2020**

# Edital de Concessão de Auxílio para Participação de Alunos de Graduação em Eventos no País e no Exterior

#### **Manual de Instrução para Devolução de Recursos**

25 de janeiro de 2021

Entre no site: https://consulta.tesouro.fazenda.gov.br/gru\_novosite/gru\_simples.asp e preencha os dados solicitados, conforme imagem especificado a seguir:

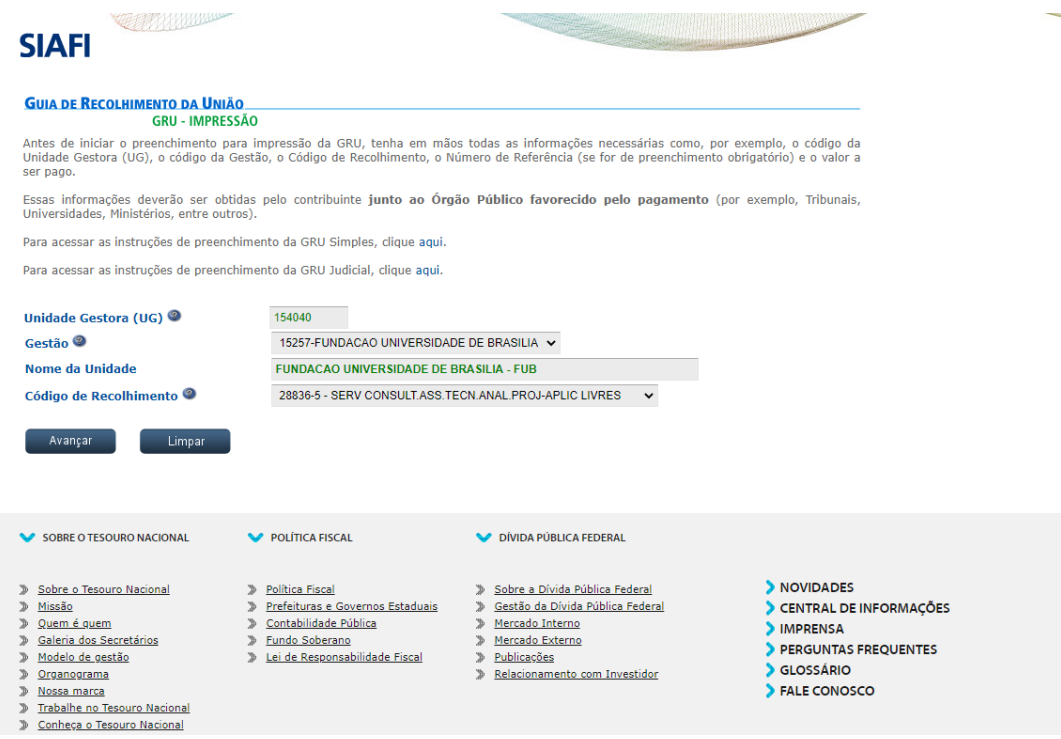

- a) Unidade gestora: 154040
- b) Gestão: FUB
- c) Nome da Unidade: escolha Fundação Universidade de Brasília FUB (preenchimento automático pelo sistema do Ministério da Economia)
- d) Código de Recolhimento: 28836-5 (SERV CONSULT.ASS.TECN.ANAL.PROJ-APLC LIVRES)

Após o preenchimento, clique no botão "avançar".

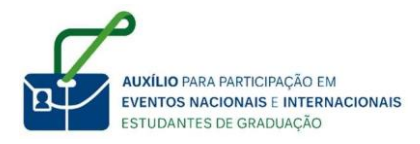

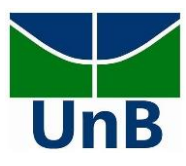

#### Na tela seguinte, preencha os campos, conforme imagem abaixo:

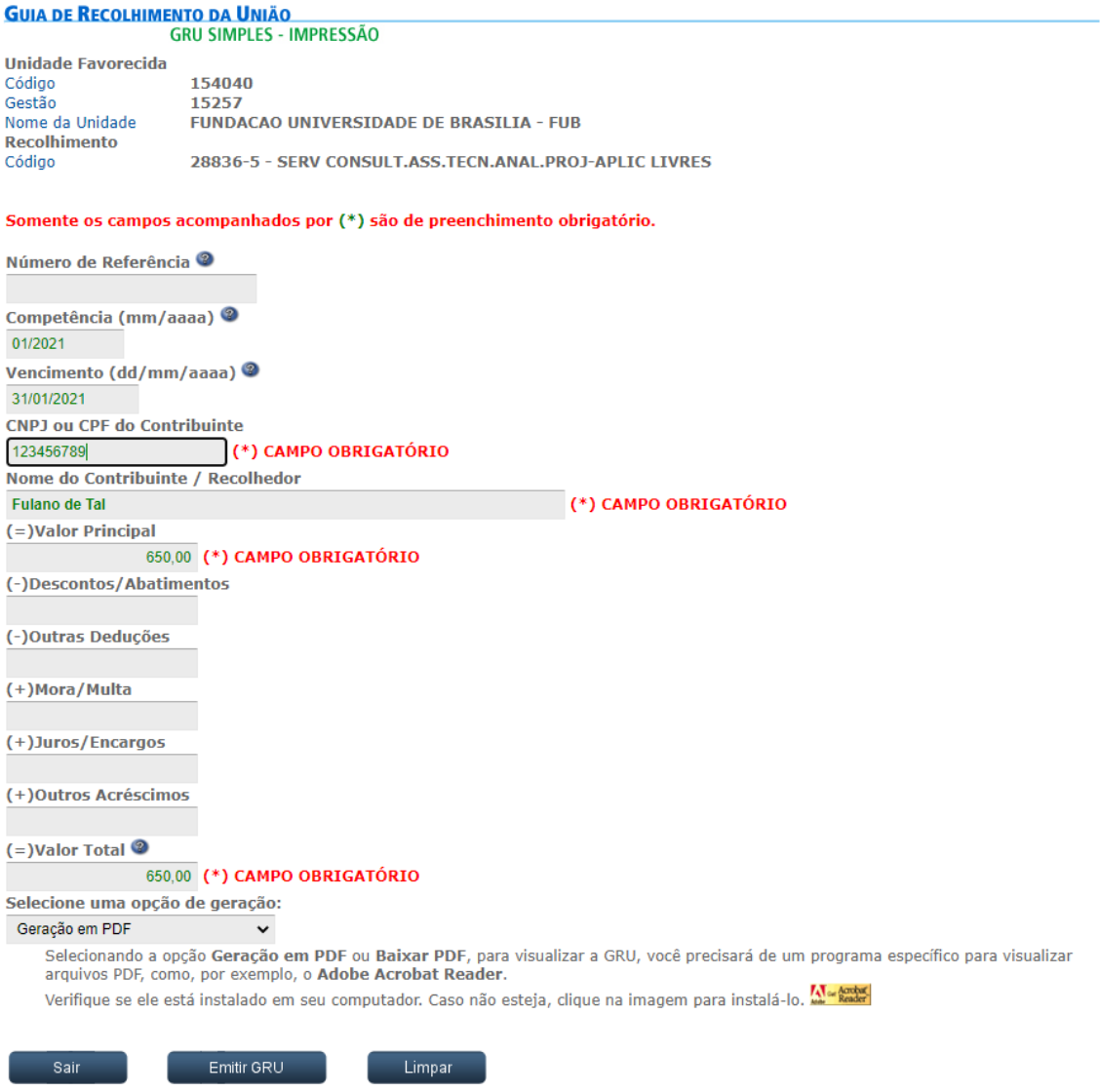

- a) Competência mês e ano: o mês de referência é aquele na qual ele fará a devolução do recurso (por exemplo: caso queira devolver em março o recurso, ele deve preencher o campo "mês" com o número 03).
- b) Vencimento dia/mês/ano: colocar o último dia do mês, considerando o mêsinformado no campo "competência" (por exemplo: caso queira devolver em março o recurso, ele deve preencher o campo "dia" com o número 31, o campo "mês" com o número 03).
- c) CPF do contribuinte: inserir seu número de CPF.

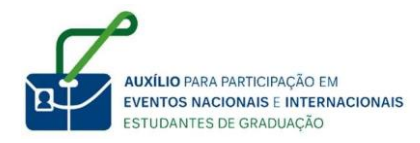

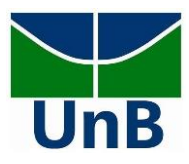

- d) Nome do contribuinte/ recolhedor: nesse campo deve ser inserido seu nome completo.
- e) Valor Principal: é o valor referente ao que será devolvido. Se for devolução de recurso de evento no país, o estudante deve informar o valor de 650,00 reais. Se for devolução de recurso de evento fora do país, o estudante deve informar o valor de 2.000,00reais.
- f) Valor Total: informe novamente o valor que foi inserido no campo "Valor Principal".
- g) Selecione uma opção de geração: O estudante pode selecionar as opções "Geração em PDF" ou "Baixar PDF".

## **ATENÇÃO**:

Não há necessidade de preenchimento dos seguintes campos:

- a) Número de referência;
- b) Descontos/Abatimentos;
- c) Outras deduções;
- d) Mora/ Multa;
- e) Juros/ Encargos;
- f) Outros Acréscimos.

Após o preenchimento dos campos indicados anteriormente, clique em "Emitir GRU".

#### **IMPORTANTE**:

Após realizar o pagamento da GRU, envie um e-mail par[a daia@unb.br i](mailto:daia@unb.br)nformando, no campo

- "assunto": Devolução\_[nome e CPF].
- No corpo do e-mail indique:
- a) qual o edital que foi contemplado;
- b) se o evento foi no país ou no exterior;
- c) mês que o estudante foi contemplado.

Além disso, anexe a GRU e o recibo de pagamento da GRU ao e-mail.